## **IG – Creating an API Key**

Customers who have an account with the IG Brokerage can connect Ensign 10 to the IG data feed. Ensign 10 can receive data for the Forex, stocks, futures and index symbols in their IG account. The connection requires an API key which is created by following these steps:

- 1. Log into the IG Web Platform
- 2. Go to 'My IG'
- 3. Go to 'Settings'

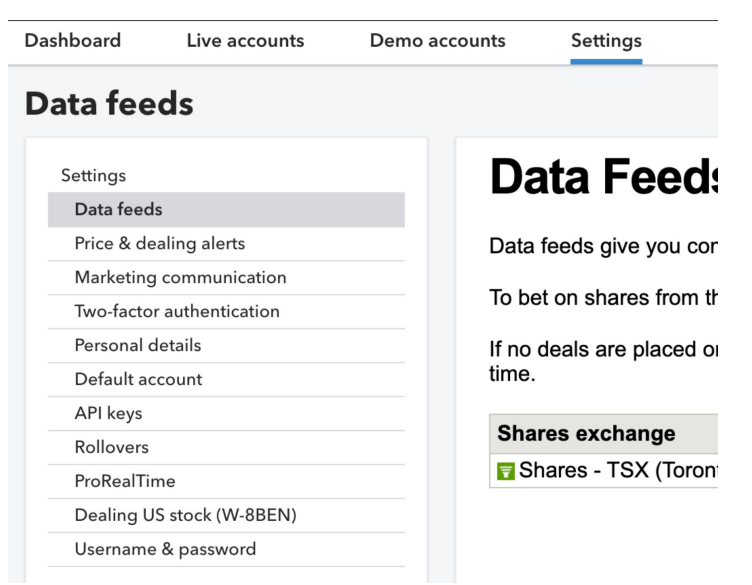

- 4. Select API Keys on the left side menu
- 5. Create a 'Name' for the API Key (select the correct account demo or live). Click the 'Generate new key' button.

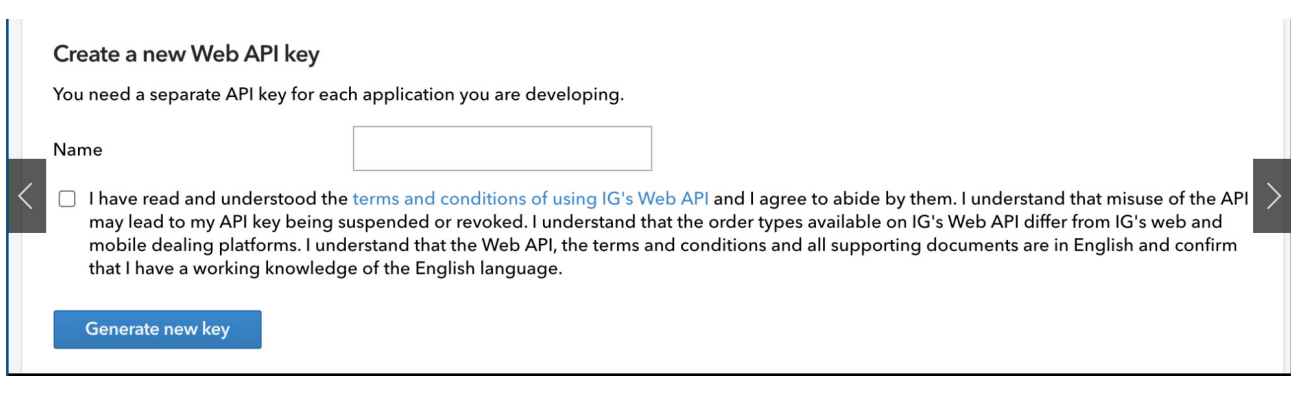

6. Make sure it appears in the list above and is enabled.

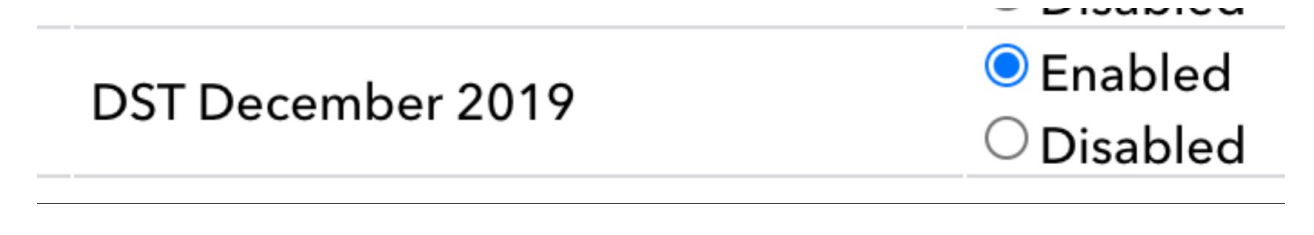

## **Setup Ensign 10**

Open the Setup | Feeds form in Ensign 10 and select IG Markets Direct on the Vendor list.

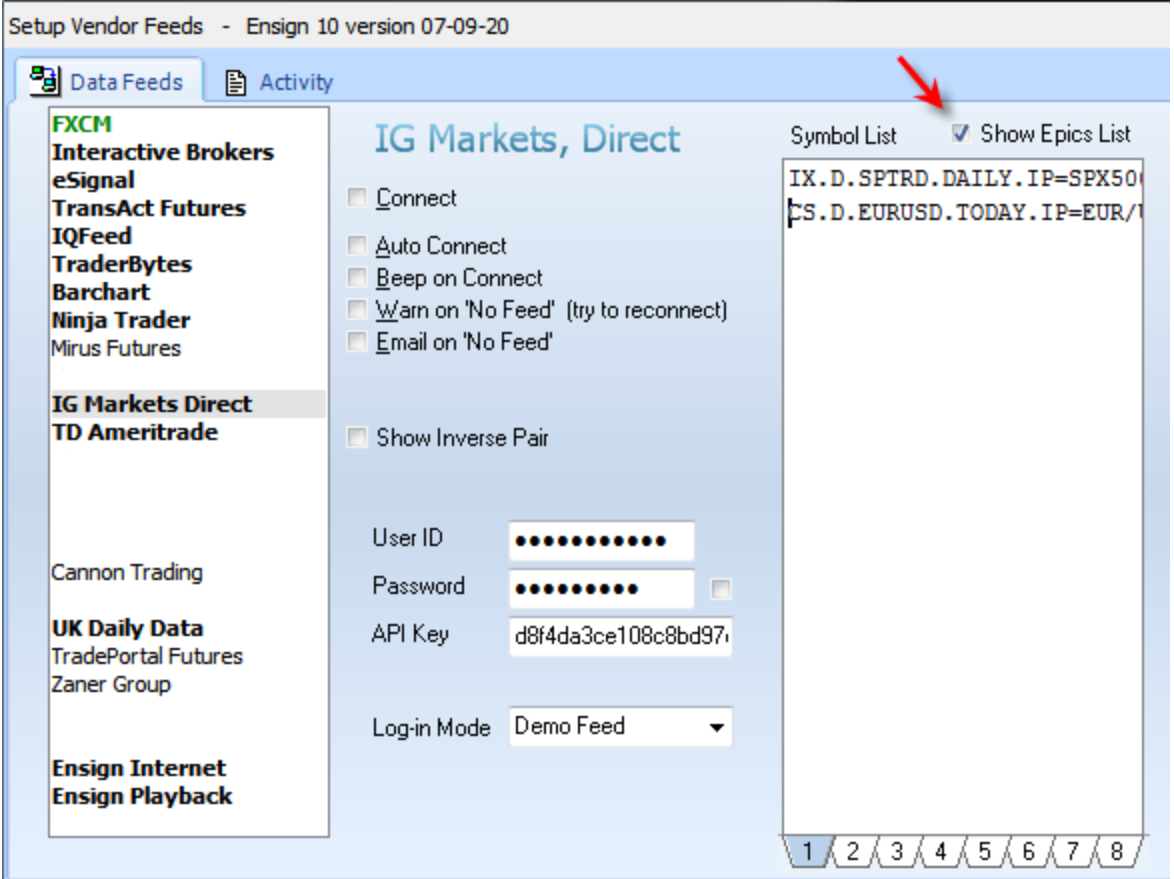

Enter your IG User ID, Password, and the newly created API Key in the edit fields.

Symbols are entered using IG's Epics. Check the box on the top of the Symbol list, and enter IG Epics followed by an '=' character and the symbol to use in Ensign 10. Two examples show in the image above.

Example Epics with Ensign 10 symbols:

IX.D.SPTRD.DAILY.IP=SPX500 CS.D.EURUSD.TODAY.IP=EUR/USD

## **Two Kinds of Accounts**

IG has two kinds of accounts, and each uses a different symbol format. Use the format that matches your account type. Note the difference in the example formats for these account types:

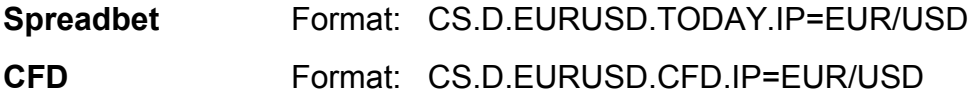

Ensign 10 symbols are extracted from the Epics entry and show on the symbol list when the Show Epics List is unchecked. The Epics can be shown again by checking the Show Epics List box.

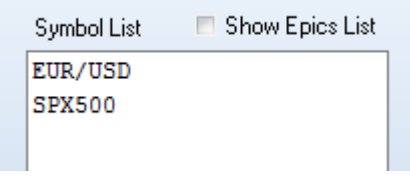

It is recommended that the Ensign 10 symbols assigned to the IG Epics be Barchart symbols so that the charts can be refreshed from Barchart.

Additional information on how to get started with IG and generating an API Key is available on IG's web site. Click this link: <https://labs.ig.com/gettingstarted>